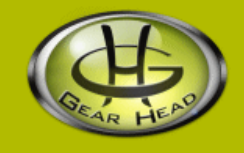

# **USB 2.0 SIM/Micro SD & T-Flash Card Reader**

### **Model #: CR6300**

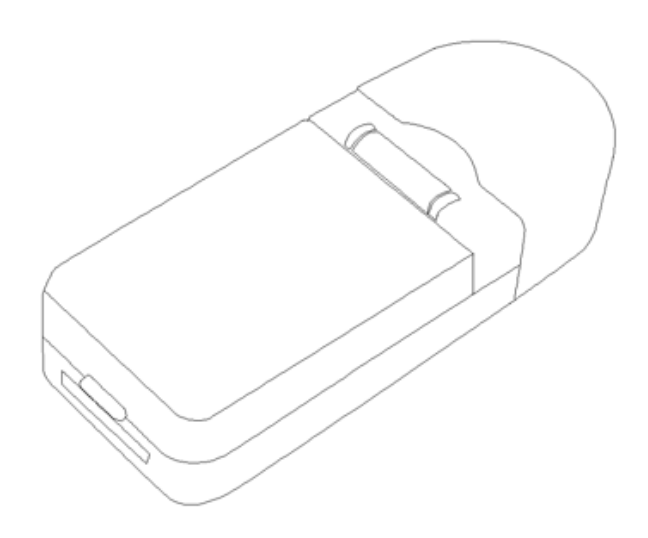

## **User's Manual**

PID # 201137-109268 Rev. 090120

#### **All brand name and trademarks are the property of their respective owners**

#### **USER'S RECORD:**

To provide quality customer service and technical support, it is suggested that you keep the following information as well as your store receipt and this user's manual.

Date of Purchase:

**Model Number:** 

Serial Number:

Product Rev Number (located below the UPC on the package):

#### **FCC RADIATION NORM:**

#### **FCC**

This equipment has been tested and found to comply with limits for Class B digital device pursuant to Part 15 of Federal Communications Commission (FCC) rules.

#### **FCC Compliance Statement**

These limits are designed to provide reasonable protection against frequency interference in residential installation. This equipment generates, uses, and can radiate radio frequency energy, and if not installed or used in accordance with the instructions, may cause harmful interference to radio communication. However, there is no guarantee that interference will not occur in television reception, which can be determined by turning the equipment off and on. The user is encouraged to try and correct the interference by one or more of the following measures:

- Reorient or relocate the receiving antenna
- Increase the separation between the equipment and the receiver
- Connect the equipment into an outlet on a circuit different from that to which the receiver is connected to.

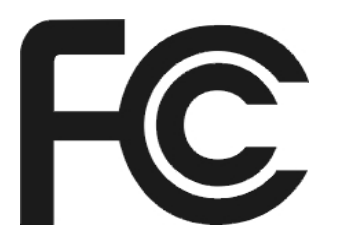

#### **CAUTION!**

The Federal Communications Commission warns the user that changes or modifications to the unit not expressly approved by the party responsible for compliance could void the user's authority to operate the equipment.

#### **PACKAGE CONTENTS:**

Your new card reader will ship with the following items:

- USB 2.0 SIM/Micro SD & T-Flash Card Reader
- Software Mini SC
- User's Manual
- Warranty Information

#### **SYSTEM REQUIREMENTS:**

Please be sure that you meet all of the system requirements below to avoid difficulties during installation:

- 100% PC Compatibles
- Windows® 2000, XP, and Vista
- Available USB 2.0 Port
- Optical Drive (for software installation, slot loading drive not supported)

#### **INSERTING MEMORY CARDS:**

**NOTE**: The pictures shown in this User's Manual are for demonstration purposes only. Your computer or product may look slightly different. Please follow the slot guide on your card reader to make sure the memory cards are inserted in their matching slots. Your card reader can read only one card at a time.

For the inner card storage compartment: SIM card For the lower slot: Micro SD card

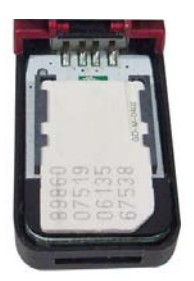

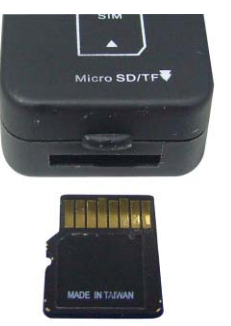

#### **SOFTWARE INSTALLATION:**

**NOTE**: The included software is for Windows® Operating Systems only. Please do not try to install the software on Mac<sup>®</sup> operating systems.

#### **For Windows® 2000®, XP, Vista**

- 1. Turn on your computer.
- 2. Insert the enclosed driver CD into your CD-ROM drive, select the folder that matches your operating system, double-click "**setup**" icon, the following screen will appear, click "**Install**".

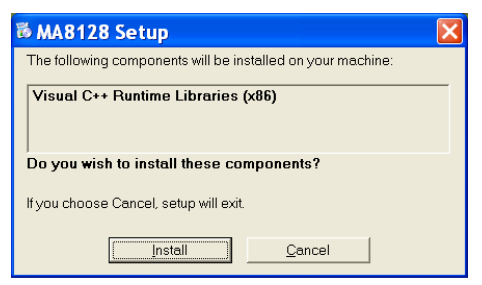

3. Follow the onscreen instructions to complete the software installation. When the driver installation finish, the following screen will show up, click "**Close**" to exit.

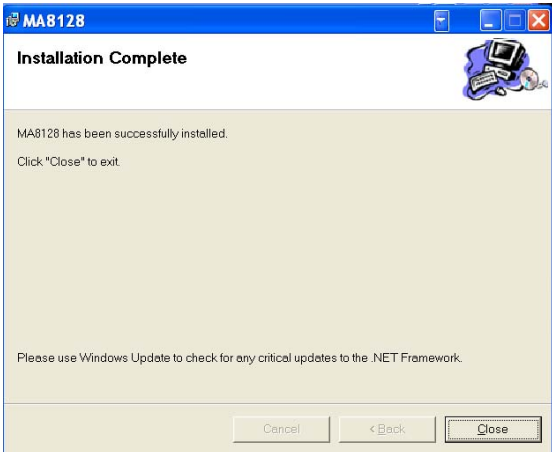

4. You will find the "**GSimReader APP**" icon under "**All Programs**".

#### **USING THE SOFTWARE:**

**NOTE**: The software is for editing your phone book stored on your SIM card.

- 1. Make sure your SIM card is installed in your card reader. Plug your card reader into an available USB port of your computer.
- 2. Open "**GSimReader APP**" under "**All Programs**", the following screen will appear on your desktop.

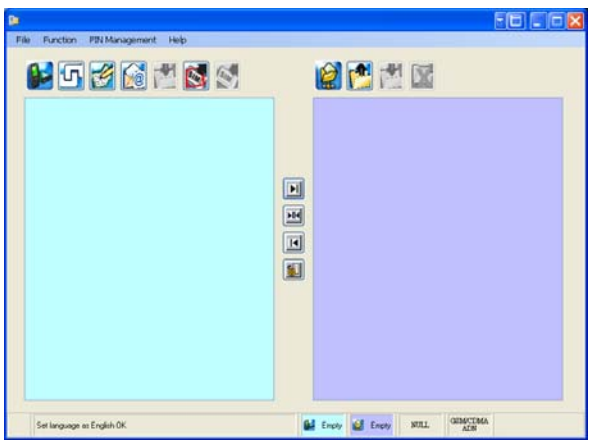

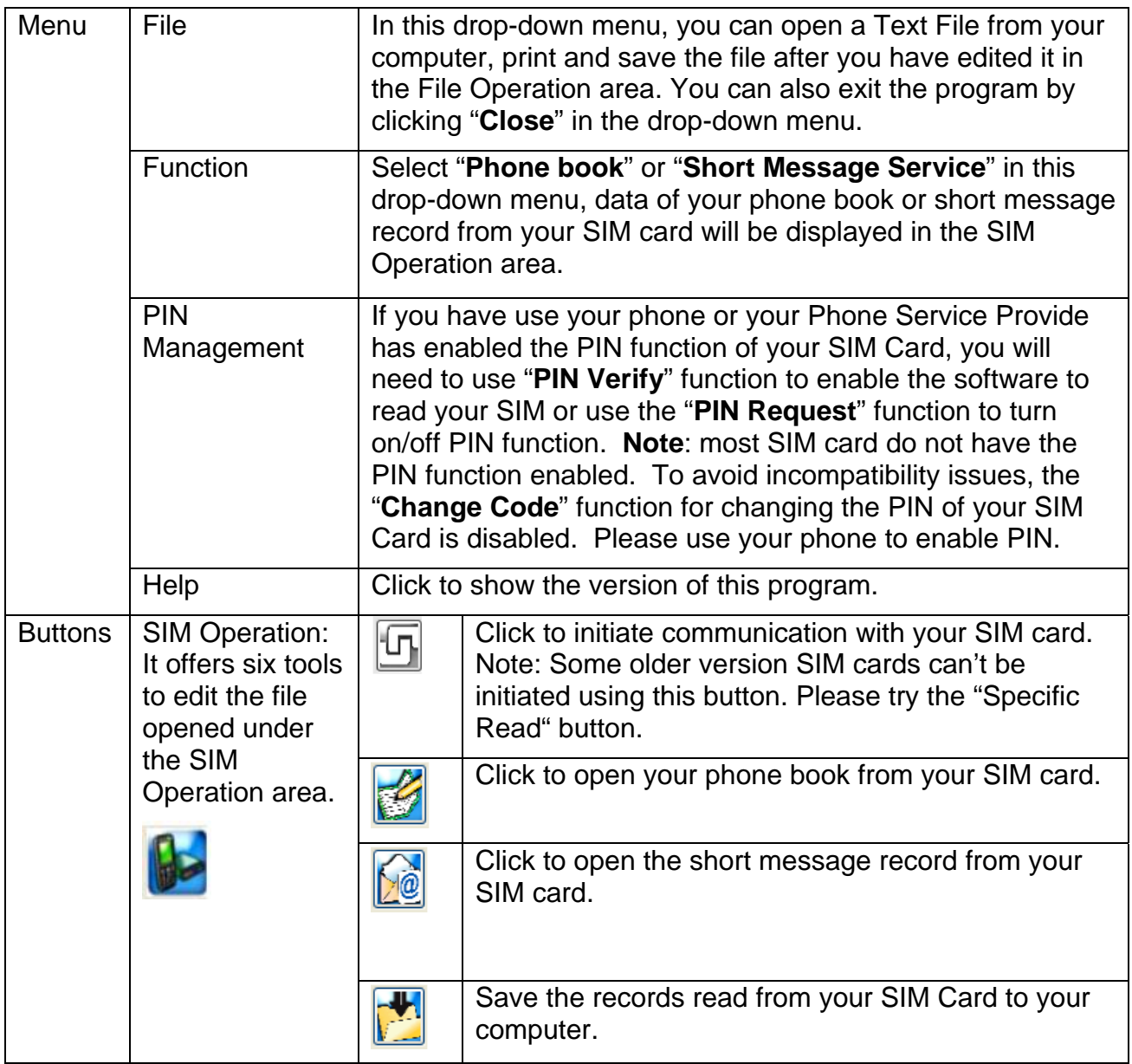

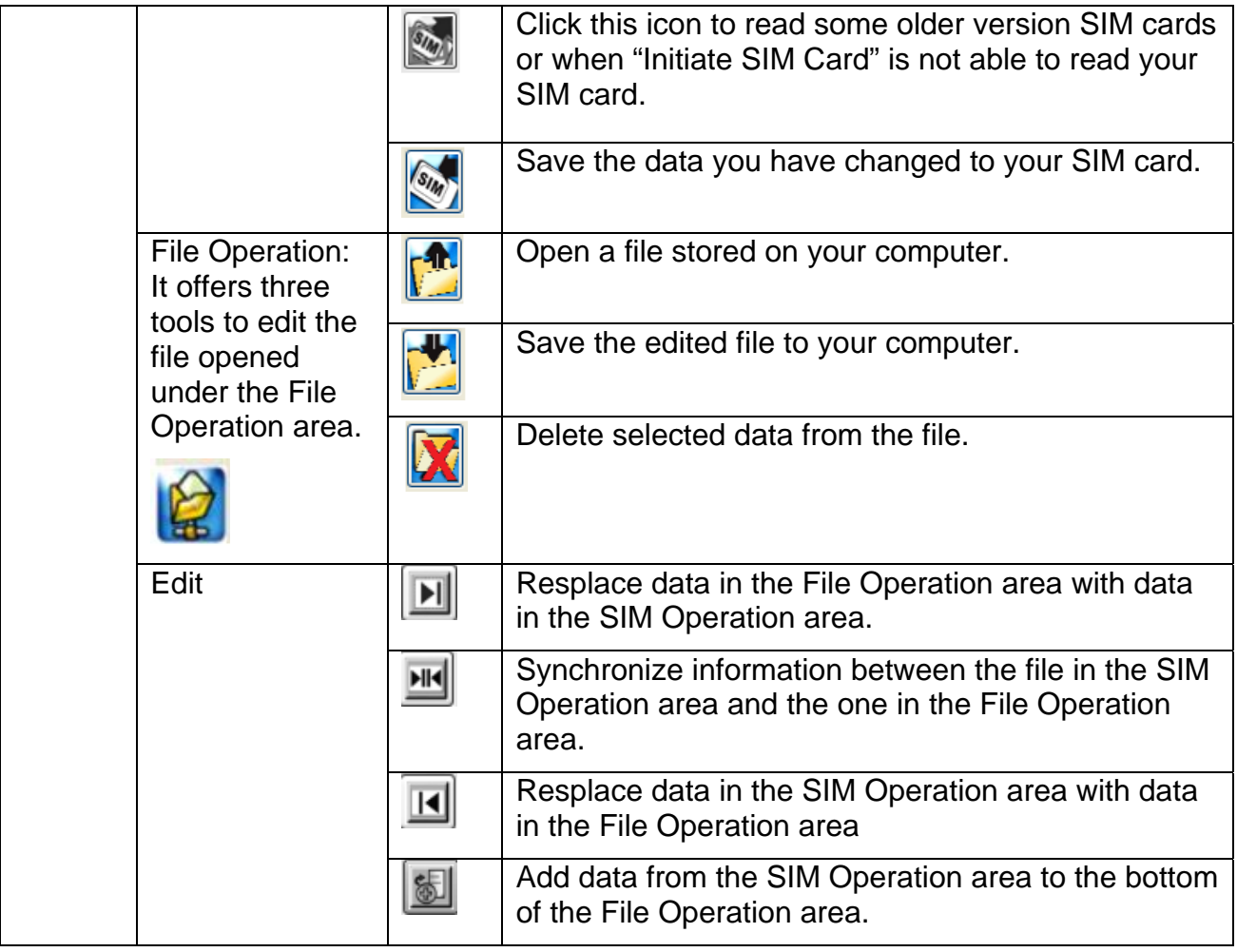

### **SAFELY REMOVING USB DEVICES:**

To prevent any loss of data and/or hardware damage you must safely remove your USB device from your computer, please follow the instructions below:

#### **For Windows 2000®, XP, Vista**

- 1. Make sure your USB storage device is not in use and there's no activity between your computer and your USB device.
- 2. Click the "**Safely Remove Hardware**" icon in the system tray on your desktop.

For Windows 2000 $^{\circledR}$ , XP For Windows $^{\circledR}$  Vista

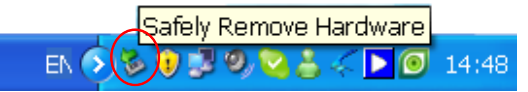

Safely Remove Hardware EN **DIXIST**  $\Box$  (1) 8:08 PM

3. Select the USB storage device that you want to remove from the list.

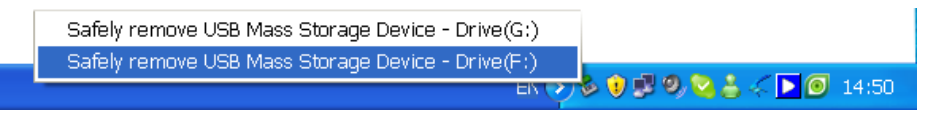

4. After a few second, a message will appear notifying you that it is now safe to remove your USB device from your computer.

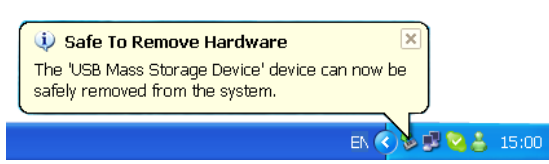

5. Now you can safely disconnect your USB storage device from your computer.

#### **UNINSTALLING THE SOFTWARE:**

To properly uninstall the software, please follow the instructions below:

- 1. On your desktop, click "**start**" in the system tray, click "**Control Panel**".
	- **For Windows 2000®, XP For Windows® Vista**

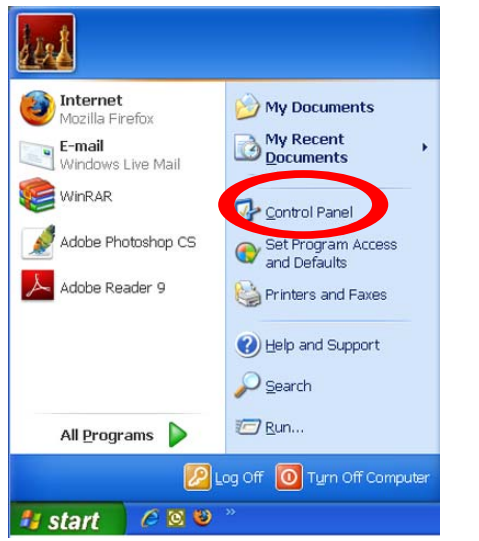

Internet<br>Internet Explorer E-mail<br>Mindows Mail **SIVISTA** GSimReaderApp Sound Recorder **Search** Windows Media Center **Recent Items** Skype Computer Vindows Photo Gallery **Network Pal** Amcap **Connect To** Windows Ultimate Extras **Control Panel** 

Help and Support

٩

 $0 0 1$ 

2. Click "**Add or Remove Programs**" in the screen of Control Panel. For Windows® Vista user, click "**Programs and Features**"

**Start Search** 

**For Windows 2000®, XP For Windows® Vista**

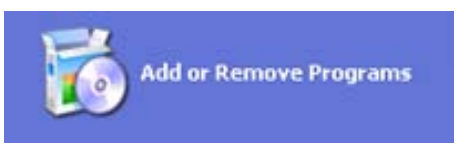

**All Programs** 

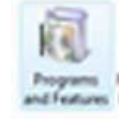

3. All of the programs installed on your computer will be displayed. Find and select "**MA8128**", click "**Remove**". For Windows® Vista user, right-click "**MA8128**" and select "**uninstall**".

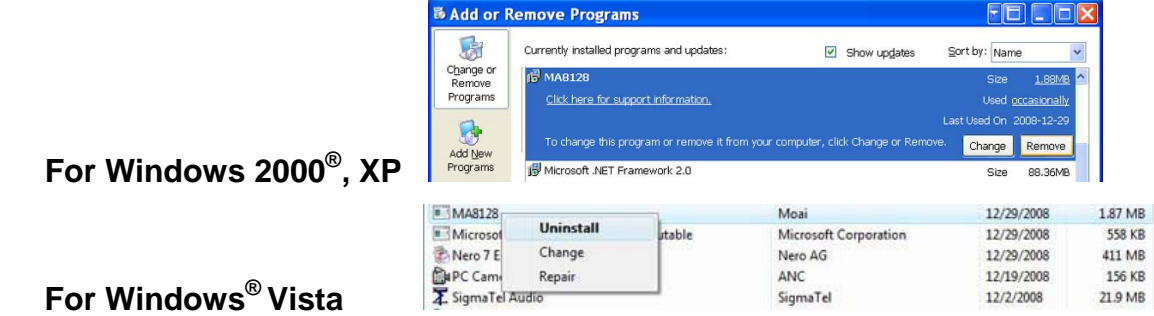

4. After the "**MA8128**" program is removed, find "**Microsoft Visual C + + 2005 Redistributable**" and select it, click "**Remove**". For Windows® Vista user, right-click "**Microsoft Visual C + + 2005 Redistributable**" and click "**uninstall**".

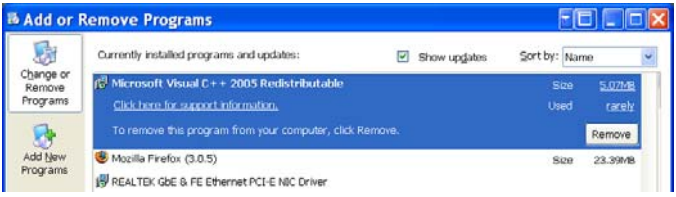

**For Windows 2000®, XP**

 **For Windows® Vista** 

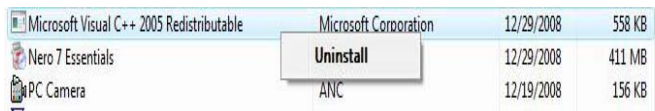

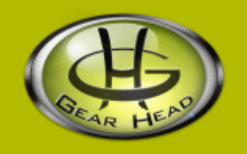

#### **WARRANTY INFORMATION:**

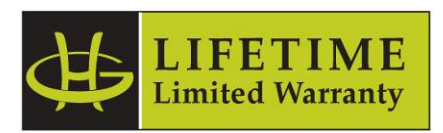

Gear Head, LLC warrants that this product shall be free from defects in materials and workmanship for the reasonable lifetime of the product. If the product is defective, Gear Head, LLC's sole obligation under this warranty shall be at its election, subject to the terms of this warranty, to repair or replace any parts deemed defective. This warranty is for the exclusive benefit of the original purchaser and is not assignable or transferable. THIS WARRANTY IS MADE IN LIEU OF ALL OTHER WARRANTIES, EXPRESS OR IMPLIED, AND ANY IMPLIED WARRANTIES, INCLUDING THE IMPLIED WARRANTIES OF MERCHANTABILITY AND FITNESS FOR A PARTICULAR PURPOSE, ARE LIMITED TO THE TERMS OF THIS WARRANTY, UNLESS OTHERWISE PROHIBITED BY LAW.

#### **Exclusions**

To the fullest extent permitted by law, Gear Head, LLC expressly disclaims and excludes from this warranty any liability for damages, including but not limited to general, special, indirect, incidental, consequential, aggravated, punitive or exemplary damages, and economic loss (even if Gear Head™ is informed of their possibility), third party claims against you, including for any loss or damages, and claims or damages related to loss of, or, damage to, your records or data. This warranty does not apply to any product the exterior of which has been damaged or defaced. This warranty will be voided by misuse, improper physical environment, improper repair, acts of God, war or terror, commercial use, and improper service, operation or handling.

#### **Technical Support**

Please access Technical Support on the web or contact our technicians at info@pcgearhead.com for help.

#### **www.pcgearhead.com**

Gear Head™ provides phone support, 866-890-7115, Monday - Friday from 9:00 am – 5:30 pm Eastern Time. Before calling, please make sure you have available the Model # (located on the front page of your User's Manual) and information regarding your computer's operating system.

#### **Return Merchandise for Service**

Any claim under this warranty must be made in writing to Gear Head, LLC, within 30 days after the owner discovers the circumstances giving rise to any such claim, and must include a copy of this warranty document, a receipt or copy of your invoice marked with the date of purchase, and the original packaging. You may contact us on the web at www.pcgearhead.com or by emailing us at info@pcgearhead.com to receive service or request a return service authorization.